## **Skyward Family Access Address Change or Housing Status Change**

If you had a change to your housing status or need to change your address with your student's school, you have to go into your 'Skyward Family Access' to change it. Here's how:

1. Log into your Skyward Family Access:

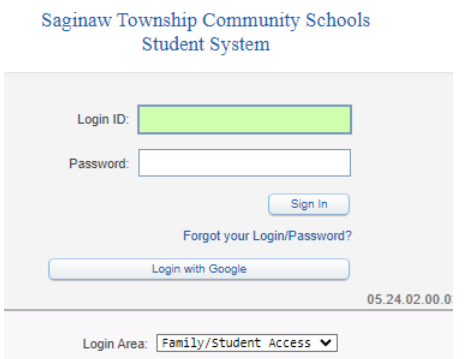

2. You will see the message below regarding the 'Online Form'. Click 'Fill out Online form':

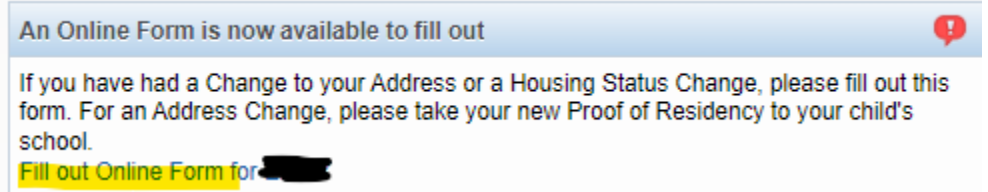

2a: **OR** you can click on the 'Online Forms' tab and you will see this message and can then click 'Fill Out Form':

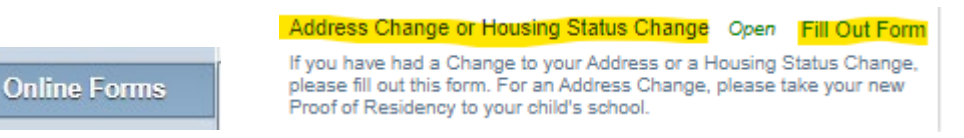

3. Once you click on 'Fill Out Form', you will then see the message below. Click on 'Address Change or Housing Status Change.'

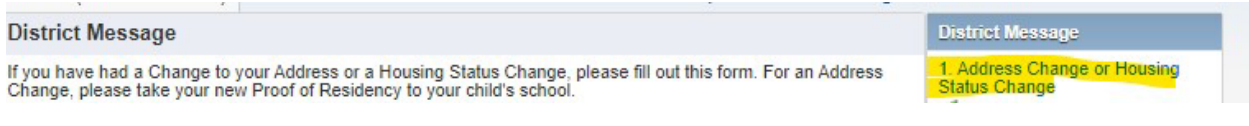

4. Once you fill out the form, you will be brought back to the main page. Review your information and choose 'Submit Address Change or Housing Status Change'.

Submit Address Change or **Housing Status Change** 

5. Once this form is submitted, your school secretary will be informed and you will need to take your new 'Proof of Residency' to your student's school office.